Starter Kit on Singtel Dash

**SG Digital**

**DID YOU KNOW?**

Singtel Dash is the all-in-one mobile wallet for your payment and lifestyle needs. Whether in-store or online, locally or globally, Dash enables you to make secure and easy payments wherever you go. Download Dash to shop, dine, commute and send money with your mobile phone now.

**STEP 1 Install the Singtel Dash app on your mobile phone**

**dosh** 

Go to the **Apple App Store** or **Google Play Store to** download the **Singtel Dash app**.

- **1.** For iOS users, tap on '**Get**' to download the app.
- **2.** For Android users, tap on '**Install**' to download the app.

## **STEP 2 Sign up and register for Singtel Dash Complete registration in 3 simple steps:** STEP 1 OF: STEP 2 OF 3 Set 6-digit PIN +65 B6646104 Launch your Singtel **3.** Fill in the required **4.** Set up your 6-digit PIN. **5.** Fill in the remaining Dash app and tap on details in the form. Do not use running details and enter '**Sign Up**' to register. digits (123456) or referral/promo code duplicates (333333). (if any).

## **STEP 3 Top-up and Scan QR to make payment with Singtel Dash** *Note: Steps to scan SGQR and make payment will vary for different payment apps.*

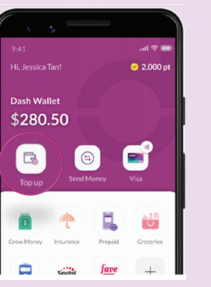

**6.** Select 'Top-Up' on the home screen to top up your Singtel Dash account.

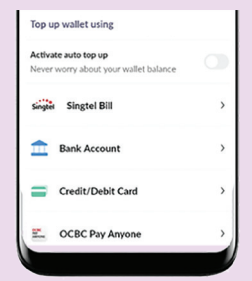

**7.** Choose your preferred top-up methods\* and follow the steps to top-up.

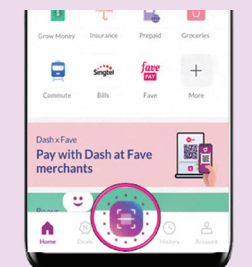

**8.** Tap on the pink button on the home screen to scan QR to make payment.

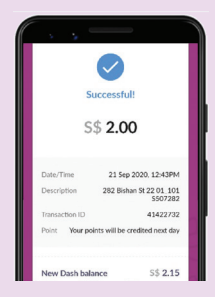

**9.** Verify the merchant name and transaction amount before making payment.

\*Other available top up options include eNETS via your bank account, 7-eleven and AXS. Visit dash.com.sg to find out more.

## **Cyber security tips** *(Credit: Content provided by Singtel Dash)*

- **Use** a strong password on your device to prevent unauthorised use.
- **Do not** share your PIN or OTP with anyone
- **Do not** disclose personal, financial or credit card information to little-known or suspicious websites.

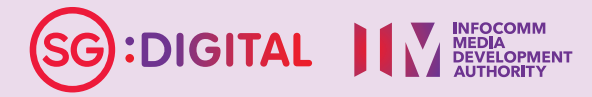